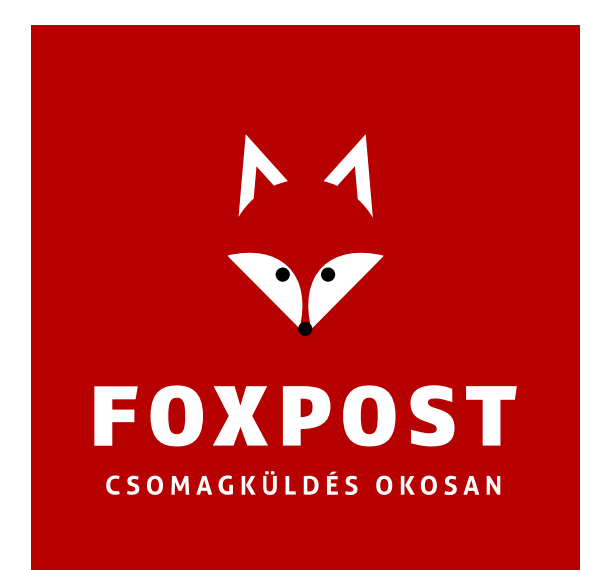

# **UNAS – FoxPost**

# **rendszerintegrációs segédlet**

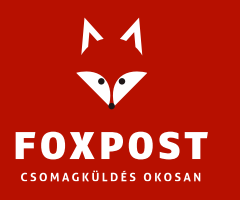

1097 Budapest, Könyves Kálmán krt. 12-14. Cégjegyzékszám: 10-10-020309 Adószám: 25034644-2-10.

**[www.foxpost.hu](http://www.foxpost.hu/)** 

## **Bevezetés**

FoxPost.hu és az UNAS webshop integrációjának két módja lehetséges:

- Excel export import: amennyiben több webshoppal rendelkezik és több webshopból érkező csomagot szeretne betölteni ugyanabba a foxpost.hu-s fiókba, akkor javasoljuk ezt az összekötési módot.
- API integráció: minden más esetben az API összekötés beállítását javasoljuk.

Az UNAS rendszerében a Foxpost Házhozszállítás és a Foxpost Csomagautomata típusú szállítási mód is választható, mindkettő rendelkezik XLSX és API összekötési móddal is. Jelen dokumentumban csak a két összekötési mód leírását részletezzük, ezen belül a Házhozszállítás és a Csomagautomata típusú szállítási módok folyamata között nincs eltérés.

#### **API integráció**

- 1. Jelentkezzen be az UNAS adminjába [\(https://admin.unas.hu\)](https://admin.unas.hu/)
- 2. A felső menüben válassza ki a Beállítások > Fizetés, Szállítás, Logisztika > Speciális szállítási módok menüpontot:

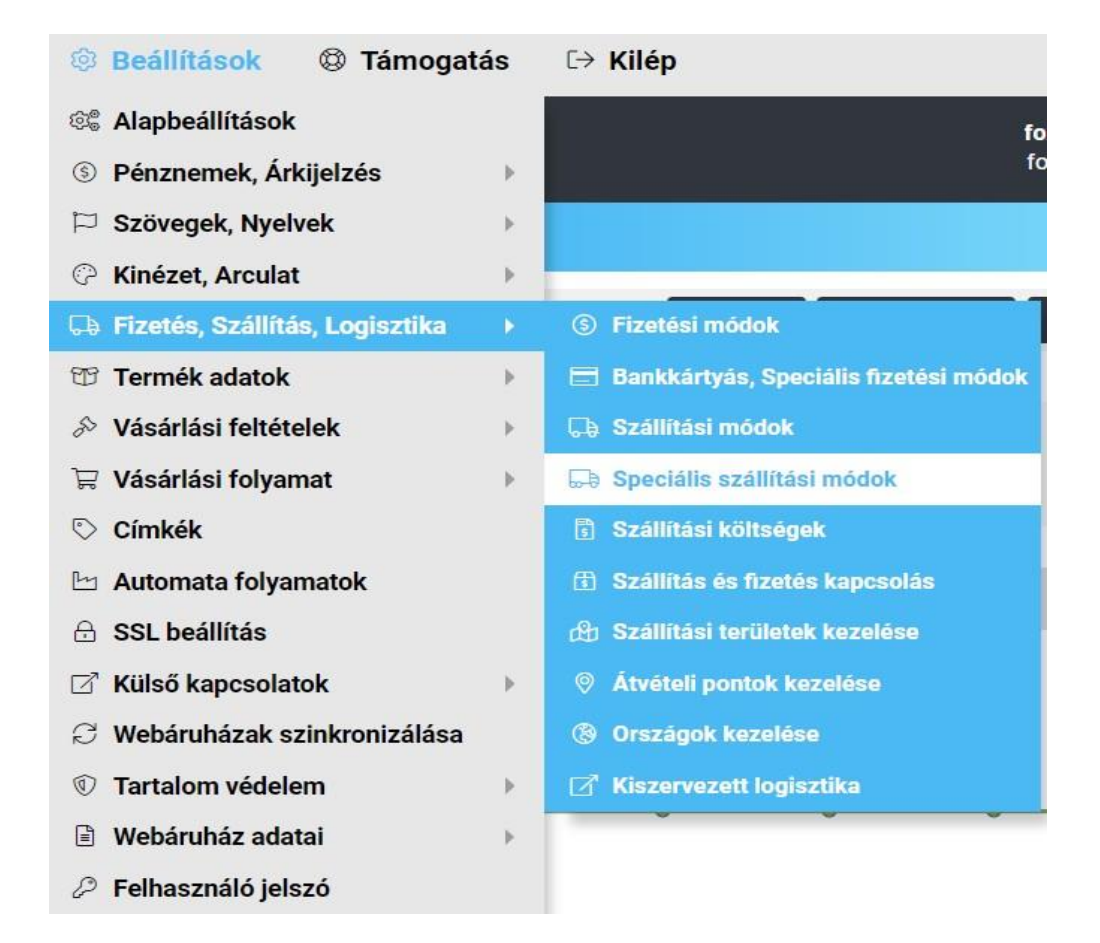

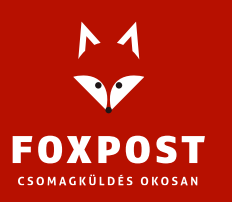

3. A megjelenő listában válassza ki a Foxpost Házhozszállítás (API) vagy a Foxpost Csomagautomata (API) szállítási módok valamelyikét, majd kattintson a Hozzáadás gombra:

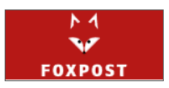

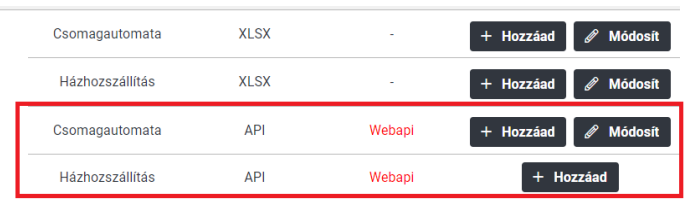

4. Az API összekapcsolódás mint a Házhozszállítás, mint a Csomagautomata esetén azonosak. Az összekapcsoláshoz be kell jelentkeznie a foxpost.hu oldalra, majd a bal oldali menüben kattintson a Beállítások gombra. A Beállítások oldal tetején találhatók az API összekötéshez használatos mezők.

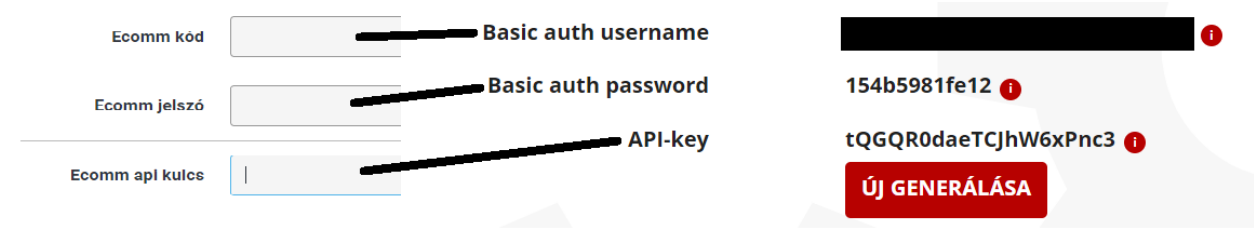

A kép bal oldali része az UNAS adminja, az api összekötéshez az alábbi adatokat kell kitölteni:

- Az UNAS adminjában "Ecomm kód" mezőbe be kell írni a "Basic auth username" értékét.
- Az UNAS adminjában "Ecomm jelszó" mezőbe be kell írni a "Basic auth password" értkét.
- · az UNAS adminjában "Ecomm API kulcs" mezőbe kell írni a Foxpost.hu "API-key" értékét.

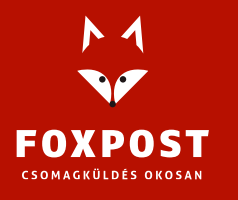

## **API tesztelés, használat**

- 1. A kapcsolat kipróbálásához adjon le egy rendelést a webshopban a megfelelő szállítási móddal (a folyamat ugyanúgy működik csomagautomatás és házhozszállításos rendelés esetén is).
- 2. Az UNAS adminban vigye végig a rendelés kiszolgálási folyamatát addig a pontig, amikor a csomag feladásra kész. (Javasoljuk, hogy hozzon létre egy egyedi státuszt, amivel azt az állapotát lehet jelölni a rendelésnek, amikor az feladható a Foxpostnak.)
- 3. A rendelés feladásának két módja van:
	- a. Egyedi betöltés:
		- i. Az UNAS adminjában a "Rendelés részletek" oldalon található "Szállítási mód" blokkban lehet a csomagot feladni, a "Csomagfeladás" gombra kattintva:

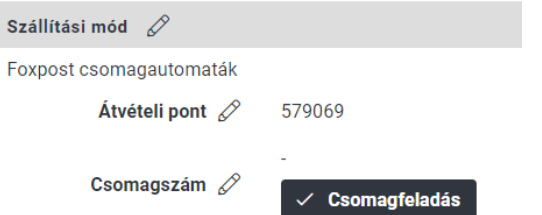

- ii. A gombra kattintva rövid várakozási idő után megjelenik a csomagszám, illetve két gomb: címke letöltés és szállítólevél.
- a. Tömeges betöltés:
	- iii. Az UNAS adminjában kattintson a Megrendelések > Csomagfeladás menüpontra.
	- iv. A feldolgozni kívánt FoxPost API szállítási mód mellett válassza ki a megfelelő rendelés státuszt, amire a feladásra kész csomagokat állította:

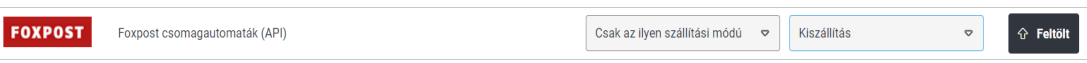

- v. Kattintson a feltölt gombra.
- vi. A megjelenő listában ellenőrizheti azokat a csomagokat, amiket a rendszer a megadott státusszal listáz. Ezeket a csomagokat fogja a rendszer elküldeni a Foxpost részére.
- vii. Ha minden csomagadat rendben van, akkor kattintson a táblázat jobb felső sarkában található "Csomagfeladás" gombra:

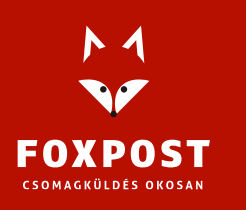

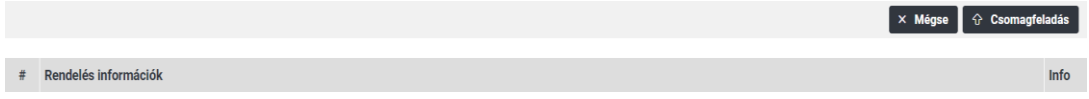

- viii. A gomb megnyomását követően egy felugró ablakban érkezik visszajelzés a művelet eredményéről. Sikeres beküldés esetén az adott csomag háttérszíne bezöldül.
- ix. A csomagokhoz tartozó címkét és szállítólevelet a sorok végén található gombok segítségével lehet letölteni. Amennyiben a listában található összes csomaghoz tartozó címkét és szállítólevelet egyben kell letölteni, akkor a lista tetején található gombokra kell kattintani:

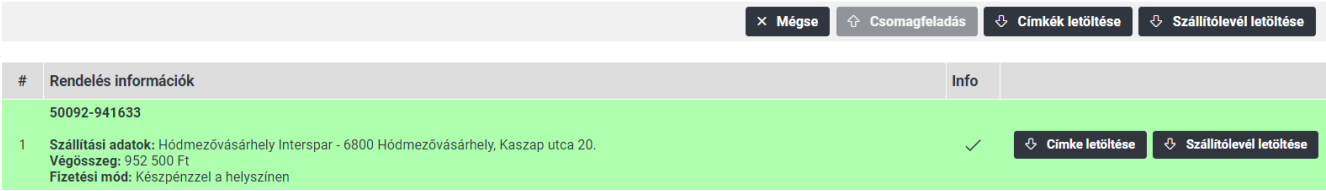

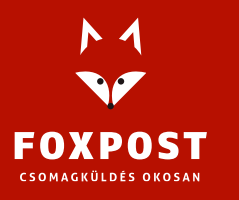

- 1. Jelentkezzen be az UNAS adminjába [\(https://admin.unas.hu\)](https://admin.unas.hu/)
- 2. A felső menüben válassza ki a Beállítások > Fizetés, Szállítás, Logisztika > Speciális szállítási módok menüpontot:

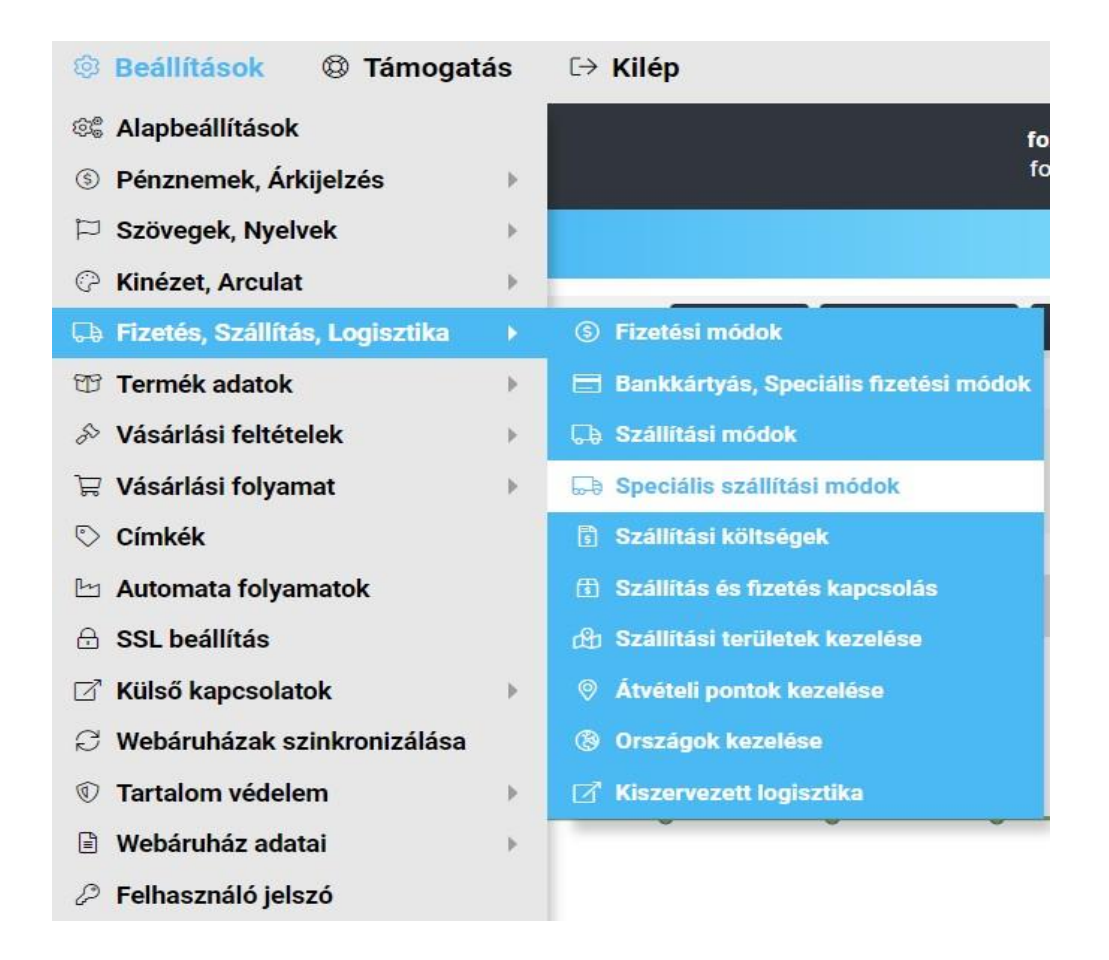

3. A megjelenő listában válassza ki a Foxpost Házhozszállítás (XLSX) vagy a Foxpost Csomagautomata (XLSX) szállítási módok valamelyikét, majd kattintson a Hozzáadás gombra:

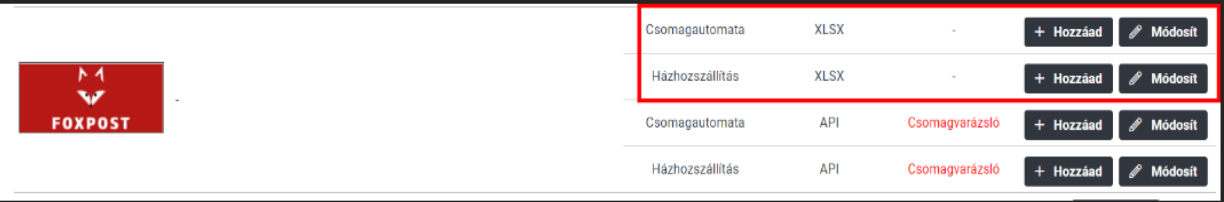

4. Az exceles összekapcsoláshoz a foxpost.hu oldalon nincs szükség külön beállításra, elegendő csak egy regisztráció.

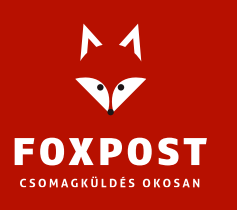

### **XLSX tesztelés, használat**

- 1. A kapcsolat kipróbálásához adjon le egy rendelést a webshopban a megfelelő szállítási móddal.
- 2. Az UNAS adminban vigye végig a rendelés kiszolgálási folyamatát addig a pontig, amikor a csomag feladásra kész. (Javasoljuk, hogy hozzon létre egy egyedi státuszt, amivel azt az állapotot lehet jelölni a rendelésnek, amikor az feladható a Foxpostnak.)
- 3. A rendelés feladásának folyamata
	- a. Az UNAS adminjában navigáljon el a Megrendelések > Csomagfeladás menüponthoz:

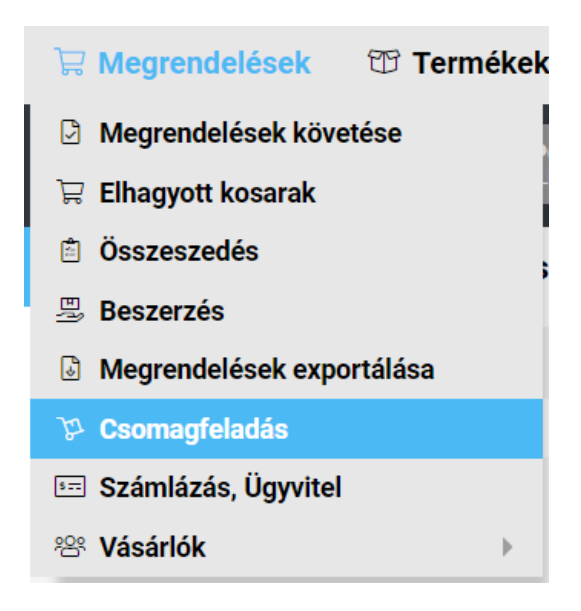

b. A megfelelő szállítási mód soránál válassza ki azt a megrendelés státuszt, amit beállított a feladható csomagokhoz:

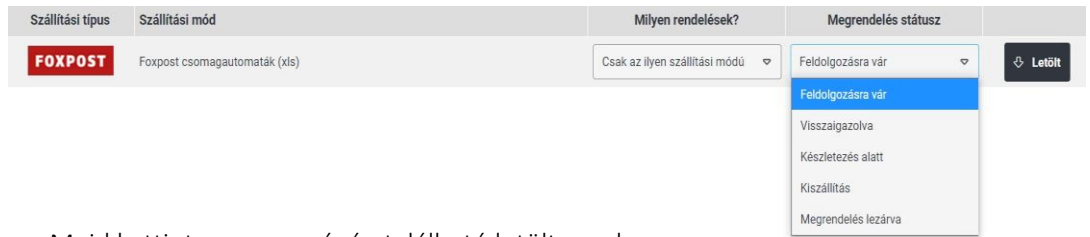

- c. Majd kattintson a sor végén található letölt gombra.
- d. Lépjen be a foxpost.hu oldalra.
- e. Bejelentkezés után kattintson a Csomagfeladás > Tömeges csomagfeladás menüre.
- f. Kattintson a "Tallózás" gombra.
- g. Válassza ki az előzőleg kapott xlsx típusú fájlt, majd kattintson az "import" gombra:

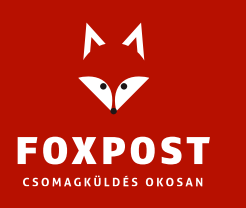

h. Címkenyomtatáshoz kattintson a "Csomagjaim" menüpontra, majd a sor elején található jelölőnégyzet segítségével jelölje ki, hogy melyik csomagból szeretne címkét generálni.

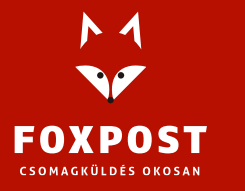